### **スマートピアニスト ユーザーガイド**

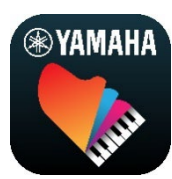

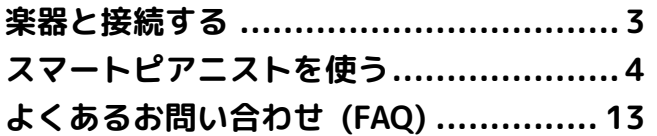

スマートピアニストは、ヤマハの電子楽器と 接続して使用するスマートデバイス用アプリ です。使用可能な楽器と機能[はこちらで](https://download.yamaha.com/files/tcm:39-1262339)ご確 認ください。

\* アプリは予告なくバージョンアップすることがあります。 機能を十分にご活用いただくため、最新バージョンのご使用 をおすすめします。なお、本書では制作時のバージョンで説 明しています。

#### 記載内容に関するお知らせ

- 本書に掲載されているイラストや画面(iPadの横向き表示 でのスクリーンショット)は、すべて説明のためのもので す。また、接続する楽器の機種によって、表示される機能 が異なります。
- iPad、iPadOS は、米国およびその他の国で登録された Apple Inc.の商標です。
- IOS は米国およびその他の国における Cisco の商標また は登録商標であり、ライセンス許諾を受けて使用されてい ます。
- App Store、iCloud Drive は Apple Inc.のサービスマーク です。
- Android は Google LLC の商標です。
- Wi-Fi は Wi-Fi Alliance の登録商標です。
- Bluetooth® ワードマークおよびロゴは登録商標であり、 Bluetooth SIG, Inc. が所有権を有します。ヤマハ株式会 社は使用許諾の下でこれらのマークおよびロゴを使用し ています。

## **& Bluetooth**®

- MIDI は社団法人音楽電子事業協会(AMEI)の登録商標です。
- その他、本書に記載されている会社名および商品名等は、 各社の登録商標または商標です。

#### 著作権に関するお願い

• ヤマハ株式会社および第三者から販売もしくは提供され ている音楽/サウンドデータ/楽譜データを利用する場合、 次に定める行為の他、ヤマハ株式会社または第三者の著作 権、財産権その他の権利または利益を侵害する行為を行っ てはなりません。

‐ 市販の楽譜データまたは曲データで、別途データ提供 元が定める利用規約に違反する行為

 - 楽譜表示画面を含む動画の投稿など、ヤマハ株式会社 および第三者の権利物の配信を意図とした行為

• スマートピアニストに内蔵されたコンテンツは、ヤマハ株 式会社が著作権を有する、またはヤマハ株式会社が第三者 から使用許諾を受けている著作物です。スマートピアニス トに内蔵されたコンテンツそのものを取り出し、もしくは 酷似した形態で記録/録音して配布することについては、

#### 著作権法等に基づき、許されていません。

※上記コンテンツとは、コンピュータープログラム、伴 奏スタイルデータ、MIDI データ、WAVE データ、音声記録 データ、楽譜や楽譜データなどを含みます。

※上記コンテンツを使用して音楽制作や演奏を行い、そ れらを録音や配布することについては、ヤマハ株式会社の 許諾は必要ありません。

#### ソフトウェアおよびユーザーガイドについてのお知らせ

- このソフトウェアおよびユーザーガイドの著作権はすべ てヤマハ株式会社が所有します。
- このソフトウェアおよびユーザーガイドの一部または全 部を無断で複製、改変することはできません。
- このソフトウェアおよびユーザーガイドを運用した結果 およびその影響については、一切責任を負いかねますので ご了承ください。

# <span id="page-2-0"></span>楽器と接続する

スマートピアニストの接続ウィザードを使っ て、楽器とスマートデバイスを接続します。

#### ご注意

スマートピアニストに接続すると、楽器の設定は、スマート ピアニストでの設定内容に変更されます。接続中は、楽器で は演奏以外の操作ができません。スマートピアニストを使っ て楽器を操作してください。

#### **NOTE**

Bluetooth 接続の場合、Bluetooth オーディオに対応してい る楽器は、先に Bluetooth オーディオで接続することをおす すめします。接続ウィザードでは Bluetooth MIDI での接続 しかできません。Bluetooth オーディオでの接続方法につい ては、楽器の取扱説明書でご確認ください。

- **1.** 利用可能なスマートデバイスの機種や OS を確認します。
	- iOS/iPadOS: [App Store](https://apps.apple.com/jp/app/smart-pianist/id1190216616?ls=1) の情報をご確 認ください。
	- Android: 「[Smart Pianist Android](https://download.yamaha.com/files/tcm:39-1193139/) 版 [動作確認リスト」](https://download.yamaha.com/files/tcm:39-1193139/)をご確認ください。
- **2.** スマートピアニストをスマートデバイス にインストールします。
- **3.** スマートピアニストを起動します。

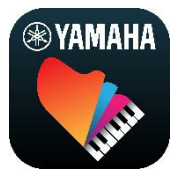

4. スマートピアニストの画面左上にある**品** (メニュー)をタップしてメニューを開き ます。

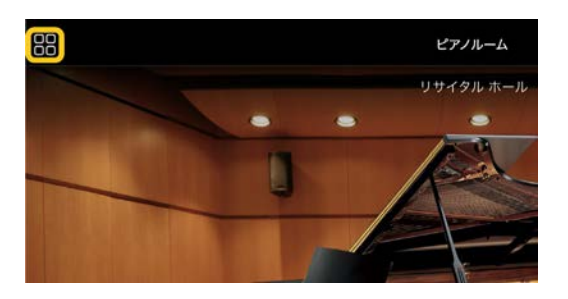

**5.** [楽器]をタップし、楽器接続画面を開きま

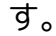

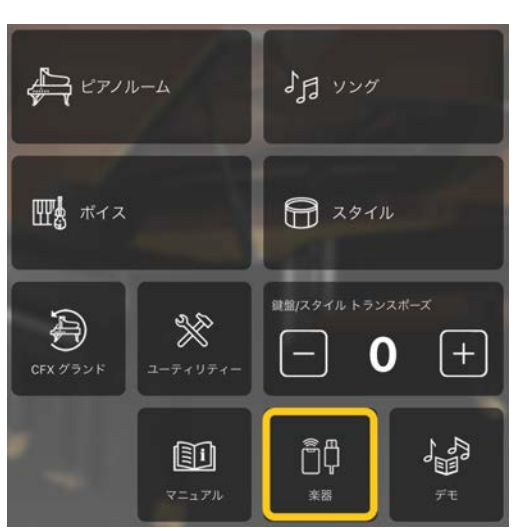

**6.** 中央下にある[接続ウィザードを開始す る]をタップします。

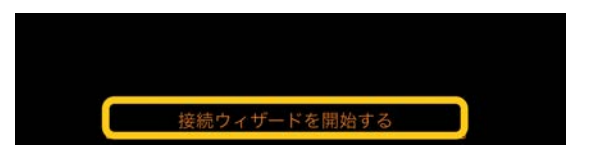

**7.** 接続ウィザードに従って操作して、楽器 とスマートデバイスを接続します。

操作中に現れる「スマートピアニスト接 続前の準備」[はこちらで](https://manual.yamaha.com/mi/app/smartpianist_connect/)も確認できます。

接続に成功すると、メニューのアイコン 下の[楽器]が楽器名に変わります。

**8.** スマートピアニストを使って楽器を操作 してみましょう。

#### ◆ 接続を解除するには

スマートデバイスで、スマートピアニストア プリを終了させると、楽器との接続が解除さ れます。接続を解除しても、楽器で設定を変 えたり楽器の電源を切ったりするまでは、ス マートピアニストでの設定のまま楽器を使う ことができます。

<span id="page-3-0"></span>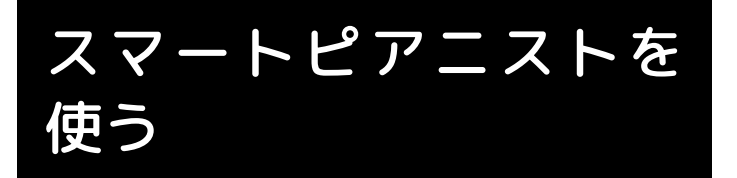

接続した楽器によってスマートピアニストで 使える機能が異なり、使える機能のみスマー トピアニストの画面に表示されます。楽器ご とに使える機能は[、こちらで](https://download.yamaha.com/files/tcm:39-1262339)ご確認ください。 この章では、最初に[「基本操作」](#page-3-1)をお読みく ださい。その後、メニューで選んだ各機能の 説明をご覧ください。

### <span id="page-3-1"></span>基本操作

CFX グランド

 $Q \times Z - Z$ 

各機能への入口です。まずここで使いたい機 能を選びます。楽器により表示されるメニュ ーは異なります。メニュー画面を閉じるには、 背景(アイコンのないところ)をタップします。

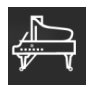

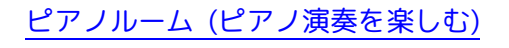

 $d$ ソング (曲を再生/[録音する、楽譜を表示す](#page-5-0)

四

ボイス ([さまざまな音色で弾く](#page-4-1))

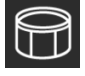

スタイル ([自動伴奏を付ける](#page-4-2))

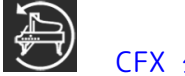

#### CFX グランド\* ([初期設定のピアノボイス](#page-10-0)

#### [に戻す](#page-10-0))

\* [CFX グランド]など、初期設定のボイス名が表示されます。

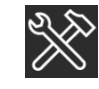

[ユーティリティー](#page-10-1) (全体の設定をする)

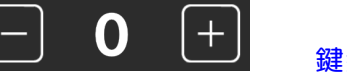

鍵盤/[スタイル](#page-11-0) トラン

スポーズ ([音の高さを半音単位で調節する](#page-11-0))

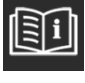

マニュアル ([本書を表示する](#page-11-1))

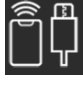

楽器 ([楽器と接続する](#page-11-2))

デモ ([楽器紹介を見る](#page-11-3))

 $2$  ヘルプ

機能の説明が表示されます。黄色くなった箇 所をタップして操作方法を確認します。

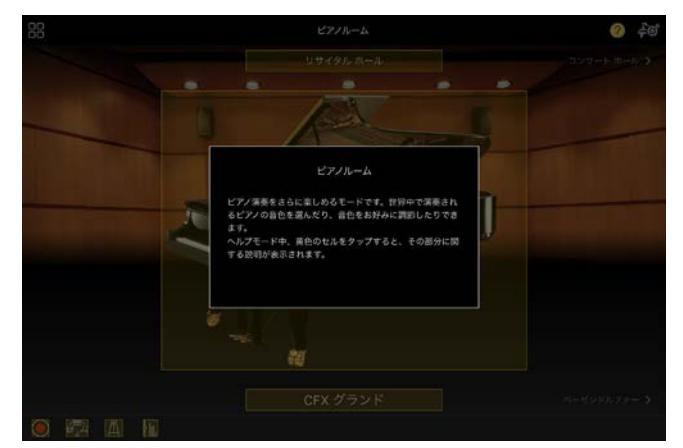

6 設定

メニューで選んだ機能に応じて、ピアノルー ム設定画面、ボイス設定画面、スタイル設定 画面、ソング設定画面が表示されます。各機 能に関するさまざまな設定をします。

## 基本の操作ボタン①~⑦について説明します。

#### d 録音

録音画面を表示します。演奏を録音できます。

**6** レジストレーションメモリー 選ばれているボイスやスタイルなどの設定を まとめて保存します。また、必要なときにす ぐに呼び出せます。

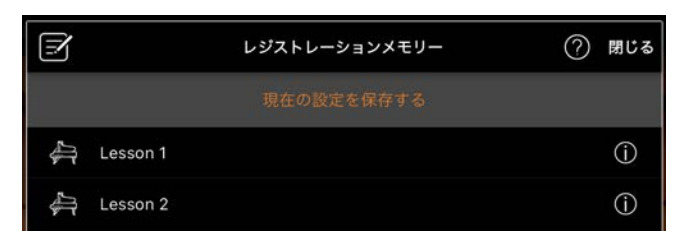

[現在の設定を保存する]をタップして現在の 設定を保存します。設定を呼び出すには、保 存した設定をリストから選びます。 (1) (情報) をタップすると、そのレジストレーションメ モリーに記憶されている内容を確認できます。

#### 6 メトロノーム/リズム

メトロノーム/リズム画面を表示します。メト ロノームを使ったり、リズムを選んで再生し たりできます。また録音時にリズムを録音す るかどうかなど、リズムに関する設定もこの 画面で行ないます。

#### g 音量バランス

鍵盤演奏、スタイル、ソング、マイクなどパ ート間の音量バランスを調節します。

## <span id="page-4-0"></span>ピアノルーム (ピアノ演奏を楽し む)

お好みのピアノの音で演奏を楽しめます。ピ アノや背景のイラストを左右にフリックする とピアノの種類や演奏空間を変更できます。

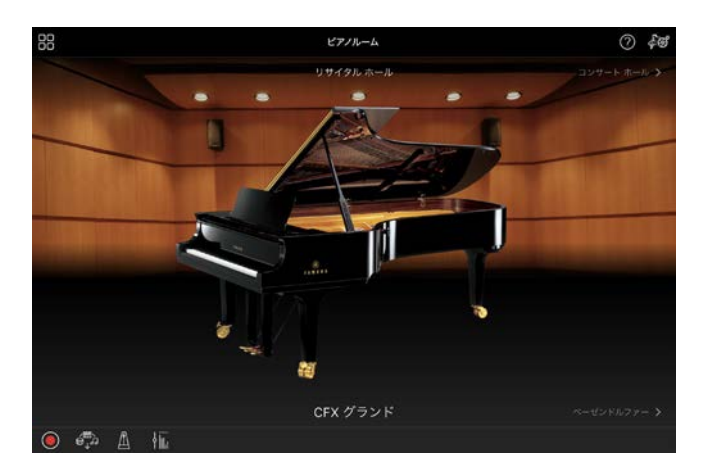

ピアノルーム設定画面では、音の響き具合や タッチ感度などもお好みの設定にできます。

## <span id="page-4-1"></span>ボイス (さまざまな音色で弾く)

ピアノのほか弦楽器や管楽器などさまざまな 音色(ボイス)で鍵盤を演奏できます。ボイス を選ぶには、楽器のイラストをタップします。

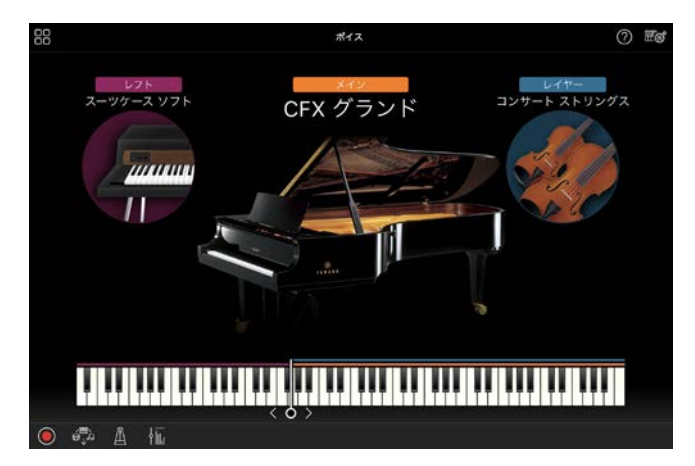

1 つのボイス(メイン)を鳴らすだけでなく、そ こにもう 1 つのボイス(レイヤー)を重ねるこ ともできます。また、レフトをオンにすれば、 左側の鍵域では別のボイスを鳴らせます。 レフトをオンにしたとき、鍵盤を左右に分け る位置(スプリットポイント)は、鍵盤イラス ト上の線を左右に動かすことで変更できます。 この線をダブルタップすると、初期設定(F#2) に戻せます。

### <span id="page-4-2"></span>スタイル (自動伴奏を付ける)

演奏に合わせて自動伴奏(スタイル)を付けら れます。1 人でも、バンドやオーケストラと の演奏を楽しめます。

**1.** スタイル画面の左上、下図で示した位置を タップしてスタイル選択画面を表示させ ます。

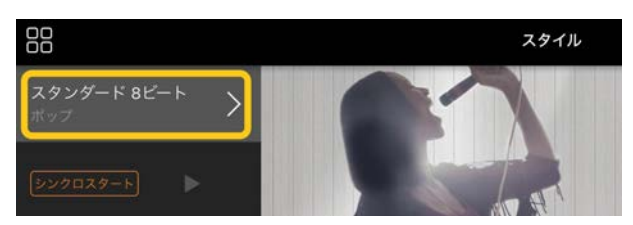

**2.** スタイル選択画面で、再生するスタイルを 選び、右上の[完了]をタップします。

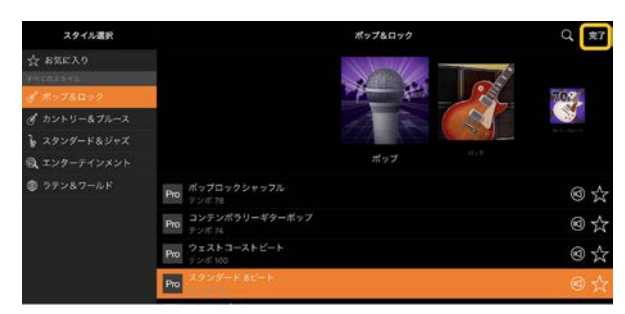

**3.** スタイル画面に戻ったら、▶ (スタート) をタップして再生をスタートし、鍵盤を弾 きます。

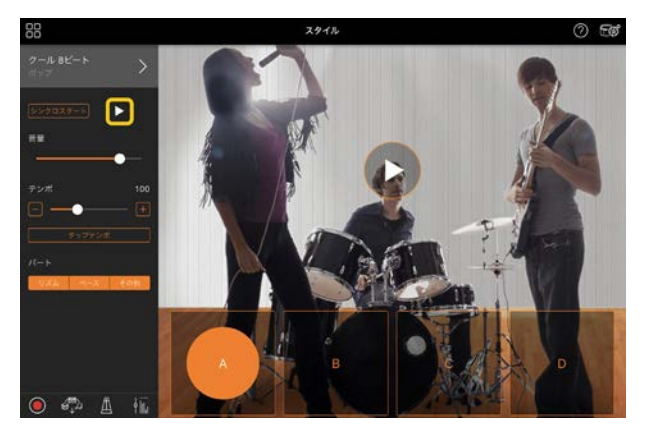

[シンクロスタート]をオンにしておくと、 鍵盤を弾くと同時にスタイル再生がスタ ートします。 (スタート)をタップする 必要はありません。

演奏の盛り上がりに応じて、伴奏パターン (セクション A/B/C/D)を切り替えてみま しょう。

**4.** 演奏が終わったら、□(ストップ)をタッ プします。エンディングが鳴りスタイルの 再生が停止します。

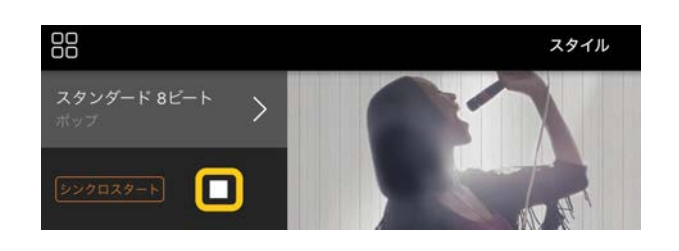

## <span id="page-5-0"></span>ソング (曲を再生/録音する、楽 譜を表示する)

<span id="page-5-1"></span>内蔵曲や市販の曲データなどを総称して「ソ ング」と呼びます。単に再生して聴くだけで なく、ソングを再生しながら練習したり自分 の演奏を録音したりできます。また、内蔵や 市販の楽譜データ(PDF 形式)を表示して、そ の曲を再生するなどの便利な機能を使うこと もできます。

\* ソングの形式にはオーディオと MIDI があります。詳しく は、よくあるお問い合わせ(FAQ)の[「オーディオと](#page-12-1) MIDI の違 [いは?」](#page-12-1)をご覧ください。

#### 再生する

**1.** ソング画面の左上、下図で示した位置をタ ップしてソング選択画面を表示させます。

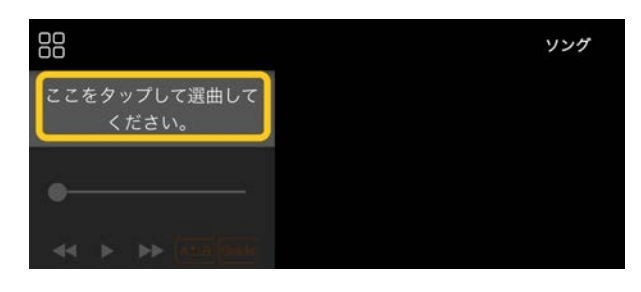

**2.** ソング選択画面で、再生するソングを選び ます。

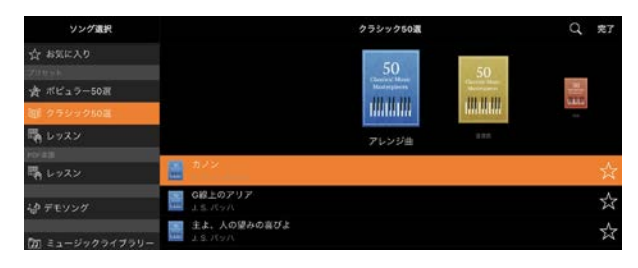

\* スマートピアニストで録音した曲は[ユーザーソン グ]、スマートデバイス内にあるオーディオ曲は[ミュー ジックライブラリー]から選べます。

「PDF 楽譜」のカテゴリーから曲を選んだ 場合、以降の手順は「PDF [楽譜を表示して](#page-9-0) [曲を再生する」\(](#page-9-0)手順3)をご覧ください。

3. ソング選択画面の下部にある▶ (スター ト)をタップして再生をスタートします。

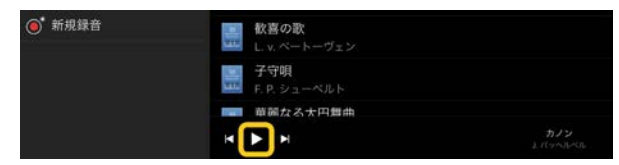

ソング選択画面では、 Ⅱ (一時停止)をタ ップするまでくり返し再生が続きます。

**4.** 譜面を表示したい場合は、右上の[完了]を タップしてソング画面に戻ってから、▶ (スタート)をタップして再生をスタート します。

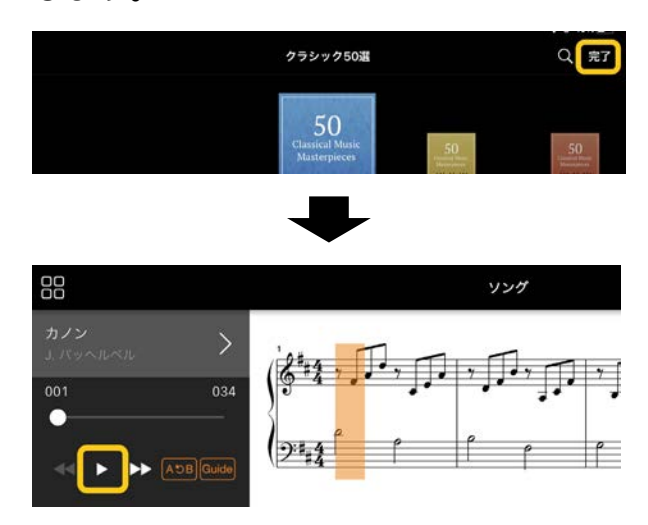

ソング画面では、曲の最後まで再生される と自動的に再生が止まります。

#### ◆ ソング選択画面に戻る

曲名(下図で示した位置)をタップすると、 ソング選択画面に戻ります。

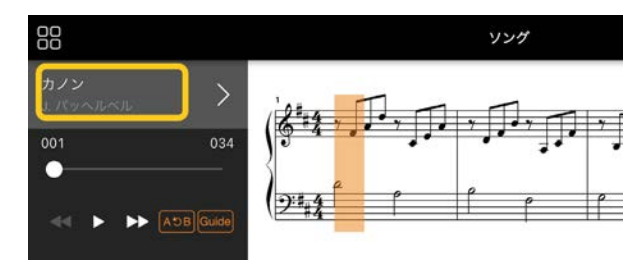

練習する

練習に便利な機能を使えます。練習したいソ ングを選んだら、ソング画面下の[譜面]をタ ップして譜面を表示させておきます。

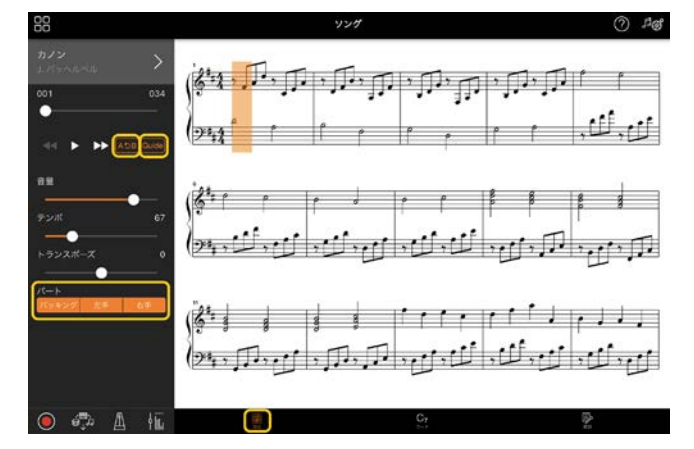

\* オーディオソングの譜面は、オーディオトゥースコア機能 を搭載している楽器のみ表示できます。オーディオソングで は、以下の機能のうち A-B リピートのみ使えます。

### <span id="page-6-0"></span>◆ ガイド

#### Guide

[Guide] (ガイド)をタップしてガイド機能を オンにすると、正しい鍵盤を弾くまで、ソン グの再生が待ってくれるので自分のペースで 練習できます。ガイドランプまたはストリー ムライツを搭載している楽器では、弾く鍵盤 の位置をランプで示してくれます。

#### ◆ くり返し再生 (A-B リピート)  $A5B$

1 曲のうち、指定した範囲をくり返し再生し ます。難しいフレーズを練習するのに便利で す。

- **1.** (スタート)をタップして、ソングの再 生をスタートします。
- **2.** くり返しの開始位置(A 点)まで再生された ら、[A-B]をタップしてオンにします。
- **3.** くり返しの終了位置(B 点)にしたいところ まで再生されたら、再度[A-B]をタップし ます。その後、A 点と B 点の範囲がくり返 し再生されます。

[A-B]をオフにするとくり返し範囲の指定 が解除されます。

\* ソングの再生位置は、ソング名下にあるスライダーを 使って移動できます。

\* B 点を曲の終わりに設定することはできません。 オーディオソングの場合、A/B 点を設定できるのは各拍 の頭です。スライダーを右端に移動すると、最終小節の 最後の拍の頭に移動します。 MIDI ソングの場合、A/B 点を設定できるのは各小節の 頭です。スライダーを右端に移動すると、最終小節の頭 に移動します。

<span id="page-7-1"></span>\* PDF 楽譜の表示中はくり返し再生はできません。

### ◆ パートオン/オフ

- バッキング <mark>- 左手 - 右手</mark>

片手だけ練習したい場合など、練習したいパ ート(右手/左手/バッキング)をオフにして再 生します。ほかのパートの再生に合わせて、 オフにしたパートを弾く練習ができます。

#### 録音する

演奏をオーディオ形式または MIDI 形式で録 音し、ソングとして保存できます。録音した データはスマートデバイスに保存されます。 録音データをスマートピアニストから取り出 したい場合は、よくあるお問い合わせ(FAQ) の[「録音した演奏データを取り出すには?」](#page-13-0) をご覧ください。

\* オーディオ録音が可能な楽器でも、Bluetooth で接続して いる場合は、オーディオ録音はできません。ほかの接続方法 に変更するか、MIDI 形式で録音してください。

#### <span id="page-7-0"></span>新規録音

- **1.** ボイスやスタイルの選択など演奏に必要 な設定をします。
- **2.** 基本の画面(ピアノルーム/ボイス/スタイ **ル/ソング)にある ○ (録音)をタップして** 録音画面を開きます。

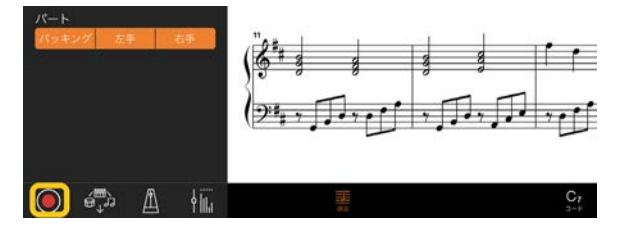

★ スタイルを一緒に録音する場合はスタイル画面から◎(録 音)をタップしてください。

**3.** (オーディオ録音可能な楽器のみ) [オーデ ィオ]または[MIDI]を選びます。

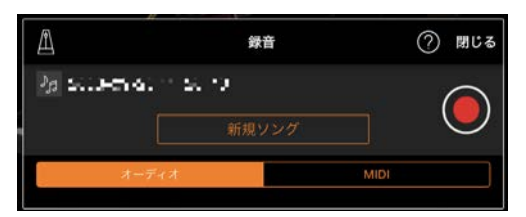

- **4.** [新規ソング]をタップします。
	- \* メトロノームを鳴らして録音する場合は■(メトロノ ーム/リズム)をタップしてメトロノームを鳴らします。 (メトロノームの音は録音されません。) リズムを録音す る場合は をタップしてリズムを選びます。その後、メ トロノーム/リズム画面を閉じて録音画面に戻ります。
- **5. ◯** (録音)をタップして録音をスタート します。 \* メトロノームやリズムを停止するには■をタップし ます。
- **6.** 演奏が終わったら、■(ストップ)をタッ プして録音を終わります。
- **7.** [保存]をタップして、録音した演奏をスマ ートデバイスに保存しましょう。 録音した日時がソング名として表示され ますが、ソング名をタップして変更できま す。

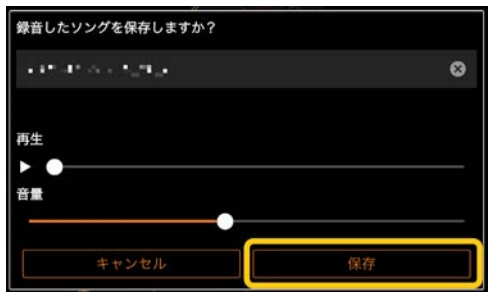

保存したデータをあとで再生するには、 ソング選択画面の[ユーザーソング]から 選びます。

#### ◆ 多重録音(既存のソングにデー タを追加)する

録音済みのソングを再生しながら録音するこ とで、データを追加できます。一度に演奏す るのが難しい曲でも、パートごとに録音して

1 つの曲に仕上げることができます。たとえ ば、右手演奏を先に録音しておき、右手演奏 を聞きながら左手演奏を録音したり、スタイ ル演奏を先に録音しておき、スタイル演奏を 聞きながらメロディー演奏を録音したりでき ます。

\* PDF 楽譜の表示中は録音済みソングにデータを追加できま せん。

**1.** [「新規録音」](#page-7-0)の手順で、ソングを録音して 保存します。

MIDI 録音の場合は、録音するパートを[録 音]に、録音しないパートを[オフ]にしま す。録音先となるチャンネル(1~16)も指 定します。

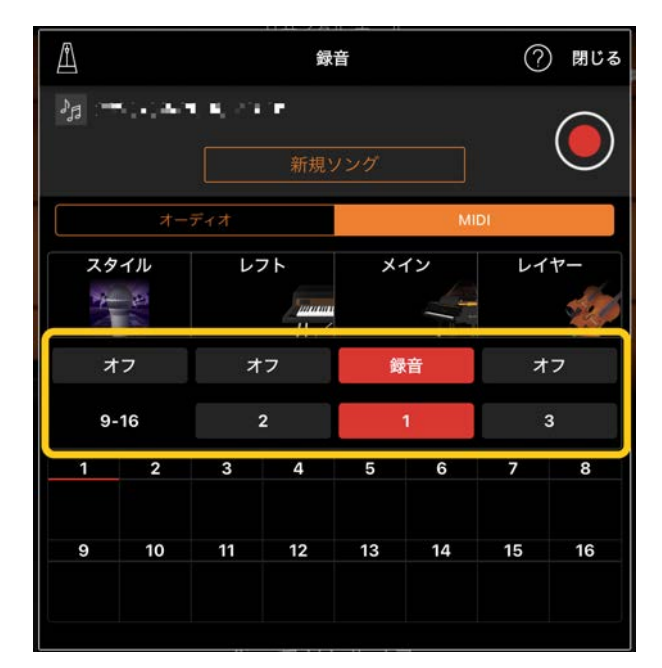

この画面は右手の演奏(メインパート)をチャンネル 1 に 録音する例です。

- **2.** ソング選択画面で、録音済みのソングを 選びます。
- **3.** 基本の画面(ピアノルーム/ボイス/スタイ **ル/ソング)にある ◯ (録音)をタップし** て録音画面を開き、手順 1 で保存したソ ング名が表示されていることを確認しま す。

**4.** (MIDI 録音の場合のみ)録音するパートを [録音]にし、録音先のチャンネルを指定 します。

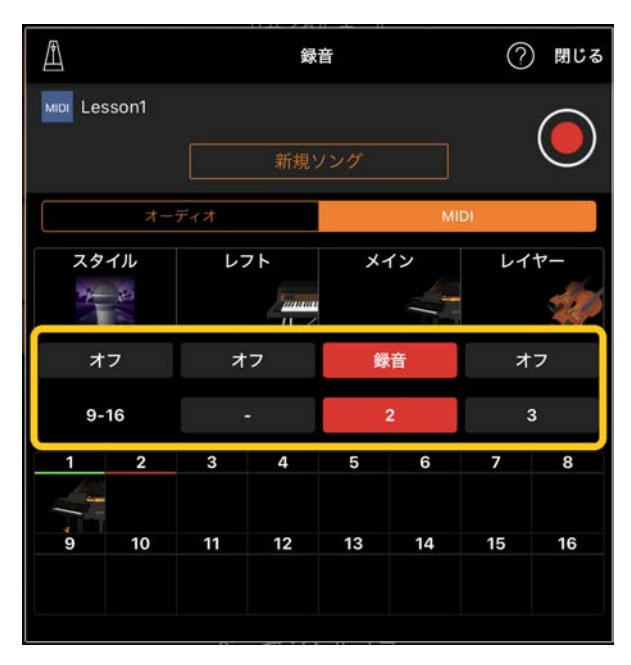

この画面は左手の演奏(メインパート)をチャンネル2に 録音する例です。

手順 1 で録音済みのチャンネル 1(右手パ ート)は、画面下部に表示された楽器イラ ストによりデータがあることがわかりま す。録音済みのチャンネルを[録音]にす ると、データが上書きされます。

- **5.** (録音)をタップして、録音をスタート します。
- **6.** 演奏が終わったら、画面下部にある (ストップ)をタップして録音を終わりま す。
- **7.** [保存]をタップして、録音した演奏をス マートデバイスに保存しましょう。 手順 2 で選んだソングとは別のソングと して保存したい場合は、ソング名を変更 してから保存します。

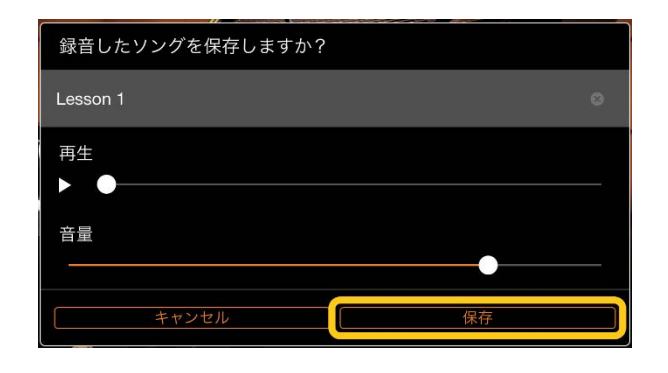

#### <span id="page-9-0"></span>PDF 楽譜を表示して曲を再生する

内蔵の PDF 楽譜(PDF 形式の楽譜データ)を表 示して、その曲を再生するなどの便利な機能 を使えます。市販の PDF 楽譜をスマートピア ニストに取り込むと、楽譜が自動的に解析さ れ、内蔵の PDF 楽譜と同じように曲の再生な どができます。

\* 接続している楽器によっては、市販の PDF 楽譜を取り込 んで楽譜を表示しても、曲を再生できない場合があります。 楽器ごとに使える機能は[、こちらで](https://download.yamaha.com/files/tcm:39-1262339)ご確認ください。

\* 市販の PDF 楽譜とは、PDF 形式のデータとして市販され ている楽譜を指します。印刷された楽譜をスキャンしたり、 写真に撮ったりして PDF 形式で保存したデータなどは含み ません。

\* 市販の PDF 楽譜を取り込んでも、曲を再生できない場合 があります(手順 4 の再生ボタンが表示されません)。また、 曲の再生が可能な場合でも、楽譜どおりに再生できない場合 があります。

\* 市販の PDF 楽譜から自動で作成された曲データはスマー トピアニストから外部へエクスポート(書き出し)できません。

**1.** (内蔵の PDF 楽譜を表示する場合のみ)ソ ング画面の左上、下図で示した位置をタ ップしてソング選択画面を表示させ、

「PDF 楽譜」のカテゴリーのデータを選 びます。

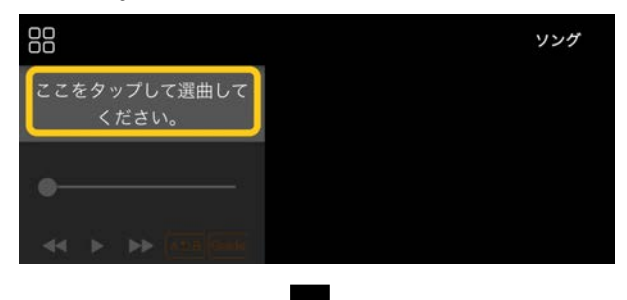

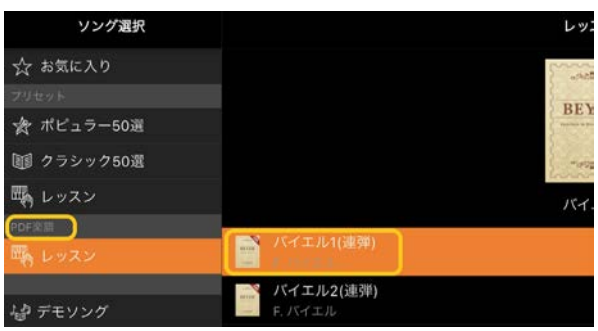

- **2.** (市販の PDF 楽譜を表示する場合のみ)ス マートピアニストに PDF 楽譜を取り込み ます。
	- 2-1 市販の PDF 楽譜をスマートデバイ スまた[はオンラインストレージに](#page-13-1) 保存します。
	- 2-2 ソング画面の左上、下図で示した 位置をタップしてソング選択画面 を表示させます。

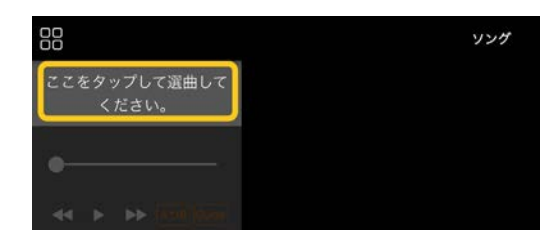

2-3 ソング選択画面で[ユーザーソン グ]を選び、 → (インポート)をタ ップします。

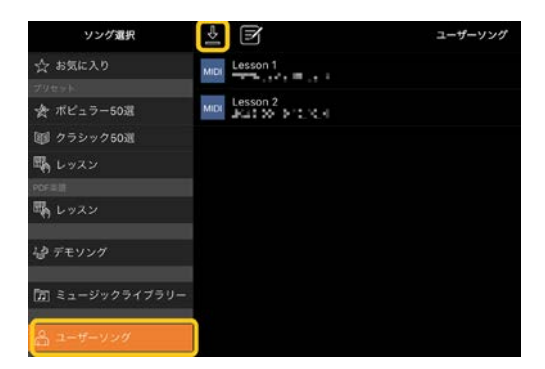

- 2-4 手順 2-1 で PDF 楽譜を保存した場 所を選び、取り込みたい PDF 楽譜 をタップします。操作方法につい ては、お使いのスマートデバイス のマニュアルをご確認ください。
- 2-5 確認の画面が表示されたら、[イン

#### スマートピアニスト ユーザーガイド 10

ポート]をタップします。

2-6 インポートされた PDF 楽譜をタッ プします。

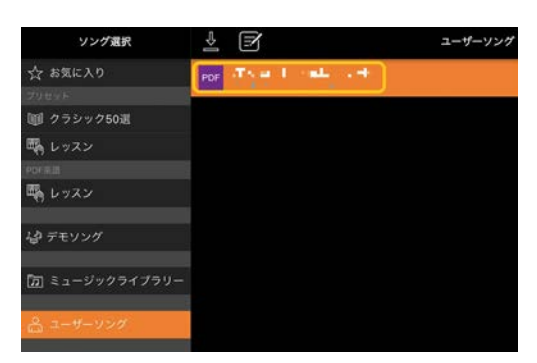

**3.** 画面右上の[完了]をタップすると PDF 楽 譜が表示されます。

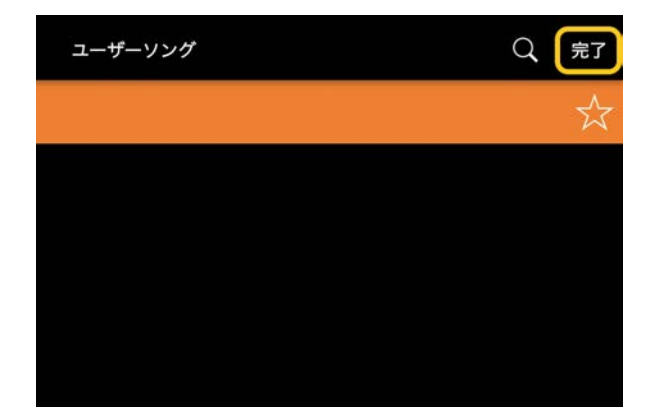

**4.** 画面上部の (スタート)をタップして再 生をスタートします。

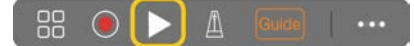

\* PDF 楽譜の解析ができなかった場合、 2(スタート)は 表示されません。

5. ソング選択画面に戻るには、 (表示切 替)をタップして詳細表示に切り替え、下 図で示した位置(曲名またはファイル名) をタップします。

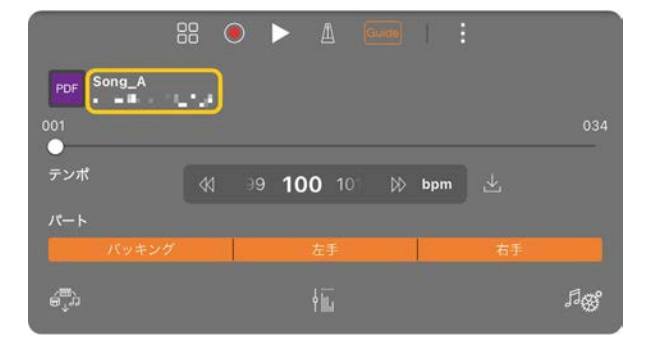

詳細表示では以下のような設定ができま す。

 (Guide): [ガイドの](#page-6-0)オン/オフを切 り替えます。

: 簡易表示に切り替えます。

**■ インポートした PDF 楽譜の曲の再** 生テンポを変更した後、ここをタップする と変更後のテンポを保存できます。

### パート: [パートのオン](#page-7-1)/オフを切り替えま す。

\*ペダルに譜めくりの機能を割り当てると便利です。設定は [ユーティリティー]→[ペダル設定](楽器によっては[ソング 設定]→[譜面]→[ペダルによる譜めくり])で設定します。

### <span id="page-10-0"></span>初期設定のピアノボイスに戻す

メニューには、接続している楽器の初期設定 のボイス名([CFX グランド]など)が表示され ています。タップすると、ボイスの設定がリ セットされ、全鍵域で初期設定のピアノボイ スで演奏できるようになります。

### <span id="page-10-1"></span>ユーティリティー (全体の設定を する)

ユーティリティー画面では、チューニングや 鍵盤の設定、ペダルの設定、マイクの設定な ど、楽器全体に関わる設定をします。

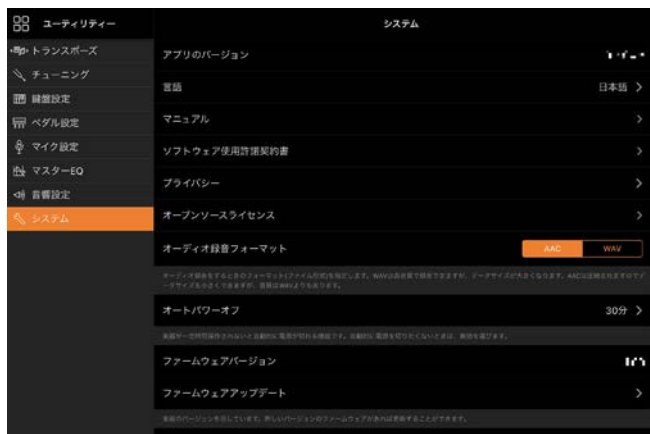

## <span id="page-11-0"></span>鍵盤/スタイル トランスポーズ (音の高さを半音単位で調節する)

メニューの「鍵盤/スタイル トランスポーズ」 の[+][-]をタップすると、鍵盤演奏音とスタ イル再生音を半音単位でトランスポーズ(移 調)できます。ここでの設定は、ユーティリテ ィー画面の「トランスポーズ」の設定と連動 します。

### <span id="page-11-1"></span>マニュアル (本書を表示する)

メニューの[マニュアル]をタップすると、本 書を表示できます。

### <span id="page-11-2"></span>楽器 (楽器と接続する)

メニューの[楽器]では、スマートピアニスト と楽器を接続します。接続中は楽器名が表示 されます。詳しくは[「楽器と接続する」](#page-2-0)をご 覧ください。

### <span id="page-11-3"></span>デモ (楽器紹介を見る)

デモ画面では、接続中の楽器の機能を紹介し た動画を視聴します。見たい動画をタップし て再生します。

# <span id="page-12-0"></span>よくあるお問い合わせ (FAQ)

楽器によって使える機能が異なります。また、 お使いの楽器に搭載された機能でも、スマー トピアニストでは操作できないものもありま す。楽器ごとに使える機能は[、こちらで](https://download.yamaha.com/files/tcm:39-1262339)ご確 認ください。

#### <span id="page-12-1"></span>オーディオと MIDI の違いは?

<span id="page-12-2"></span>• オーディオデータ(オーディオソング)

演奏した音や歌そのものを記録したデータで す。ボイスレコーダーなどで録音するのと同 じしくみで録音したものです。たとえば、CD からスマートデバイスに取り込んだ曲などが オーディオソングです。

オーディオ録音では、鍵盤演奏だけでなく、 楽器に接続したマイクを通して歌声も一緒に 録音したり、楽器に接続したオーディオ機器 での再生音も録音したりできます。一般的な CD 音質(44.1kHz/16bit)のステレオ WAV ま たは AAC の形式で保存されるので、そのまま スマートデバイスなどの音楽プレーヤーで再 生できます。

#### <span id="page-12-3"></span>• MIDI データ(MIDI ソング)

鍵盤を押す/離すといった演奏の動きを記録 したデータです。楽譜のように、どの鍵盤を どのくらいの強さでどのタイミングで弾いた、 といった演奏情報が記録され、音そのものは 記録されていません。記録された演奏データ に基づいて、楽器の音源部が鳴ることで音と なります。譜面の表示、パートごとのオン/オ フなどができ、演奏の練習に便利です。たと えば、楽器に内蔵の曲などが MIDI ソングで す。

MIDI 録音では、右手パートやスタイルパート など各パートを個別に録音できます。録音後 にテンポを変更したり、演奏の一部を録音し

直したりできます。ほかの電子楽器やコンピ ューターのソフトウェアを使って編集しやす いデータです。オーディオ録音に比べてデー タ容量が小さいのも特長です。

## MIDI ソングをオーディオソング に変換するには?

MIDI ソングをオーディオソングに変換する には、MIDI ソングを選んだ状態でオーディオ 録音をスタートします。何も演奏せず、ソン グが最後まで再生されたらストップして保存 します。

### 楽譜/譜面を表示するには?

スマートピアニストでは以下3 種類のデータか ら楽譜/譜面を表示できます。データの種類に あった方法で表示してください。

• 楽譜データ(PDF):「PDF [楽譜を表示して曲](#page-9-0) [を再生する」](#page-9-0)をご覧ください。

• MIDI ソング(内蔵ソングや MIDI 録音したユ ーザーソング):ソング画面下の[譜面]をタッ プして譜面を表示します。譜面を表示するパ ート(チャンネル)の設定が適切でない場合は、 [「メロディー以外のパートの譜面を表示させ](#page-15-0) [るには?」](#page-15-0)の手順で設定を変更してください。 • オーディオソング:ソング画面下の[譜面] をタップするとコード譜が表示されます[。オ](#page-15-1) [ーディオトゥースコア機能を](#page-15-1)搭載した楽器で は、伴奏譜も表示できます。詳しくは[「オー](#page-15-2) [ディオトゥースコアの使い方は?」](#page-15-2)をご覧く ださい。

### ソングを連続再生するには?

ソング画面では 1 曲の再生が終わると自動的 に再生が停止します。くり返し再生したい場 合は、ソング選択画面を開き、右下にあるボ タンをタップして、再生方法を切り替えます。

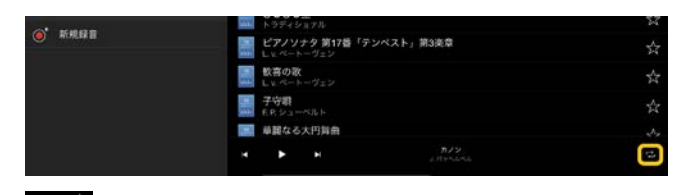

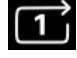

す。

選択中の曲だけをくり返し再生しま

 $\vec{c}$ 選択中の曲と同じカテゴリー内の全 曲を順番にくり返し再生します。

ス 選択中の曲と同じカテゴリー内の全 曲をランダム(順不同)にくり返し再生します。

### <span id="page-13-1"></span>オンラインストレージとは?

「インターネット上でファイル(データ)を保 存、共有する場所」のことです。iCloud Drive などが利用できます。

スマートピアニストでは、録音した演奏デー タをオンラインストレージにエクスポート (書き出し)したり、データをオンラインスト レージからインポート(取り込み)したりでき ます。また、スマートピアニストのさまざま な設定データやユーザーソングをまとめてオ ンラインストレージにバックアップできます。 オンラインストレージについては、ご利用に なるサービスのマニュアルをご確認ください。

### <span id="page-13-0"></span>録音した演奏データを取り出すに は?

録音データは[、オンラインストレージに](#page-13-1)エク スポート(書き出し)したり、メールなどで共 有したりすることで、ほかのスマートデバイ スやコンピューターでも活用できます。

**1.** ソング選択画面で[ユーザーソング]を選 び、 (編集)をタップします。

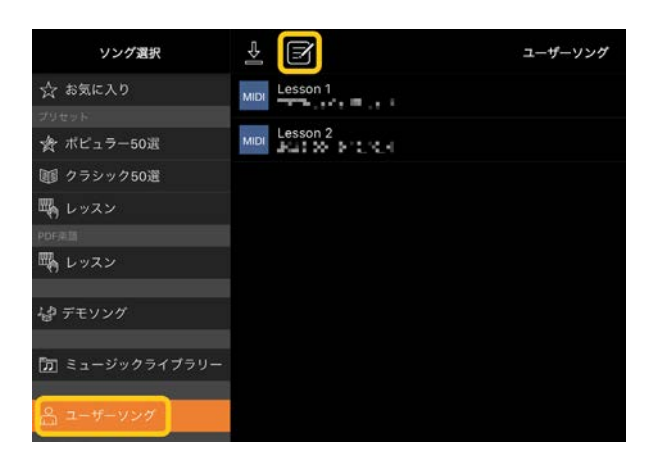

**2.** エクスポートしたいソングにチェックマ ークを付け、 <u>●</u> (エクスポート)をタップ します。

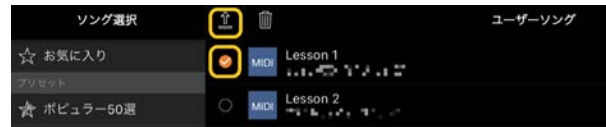

- **3.** データの書き出し先となるオンラインス トレージや、データを共有するメールアプ リを選択し、ソングをエクスポートします。 操作方法については、お使いのスマートデ バイスのマニュアルをご確認ください。
- **4.** エクスポートが完了すると、ソング選択画 面に戻ります。

## コンピューターなどにある曲や楽 譜のデータをスマートピアニスト に取り込むには?

取り込みたい曲のデータ(MIDI、WAV、AAC、 MP3)や楽譜データ(PDF)[をオンラインストレ](#page-13-1) [ージに](#page-13-1)置き、スマートピアニストにインポー ト(取り込み)します。

\* 接続している楽器によっては、MIDI データや楽譜データ (PDF)を取り込んでも再生できない場合があります。

**1.** ソング選択画面で[ユーザーソング]を選 び、 (インポート)をタップします。

#### スマートピアニスト ユーザーガイド 14

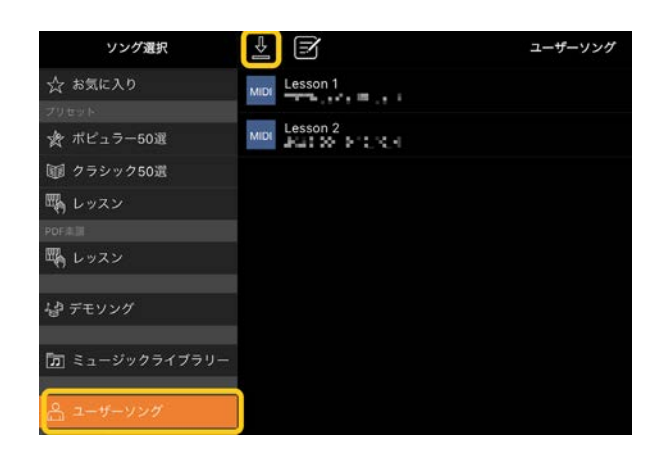

- **2.** 取り込みたいデータが置いてあるオンラ インストレージを選び、インポートしたい データをタップします。操作方法について は、お使いのスマートデバイスのマニュア ルをご確認ください。
- **3.** 確認の画面が表示されたら、[インポート] をタップします。インポートしたデータが、 手順 1 の画面に表示されます。

曲データの再生方法は、「ソング([再生する](#page-5-1))」 をご覧ください。楽譜データ(PDF)については 「PDF [楽譜を表示して曲を再生する」](#page-9-0)をご覧 ください。

## ミュージックライブラリーで表示 されない、または選べない曲があ る。

対応しているオーディオデータは下記フォー マットの WAV、AAC、MP3 データです。

• WAV

サンプリングレート: 44.1kHz、モノ/ ステレオ 量子化ビット数: 8 または 16bit

#### • AAC、MP3

サンプリングレート: 44.1kHz、モノ/ ステレオ ビットレート: モノ= 32kbps ~ 160kbps、ス テレオ= 64kbps ~ 320kbps(可変ビットレー トにも対応)

また、音楽ストリーミングサービスの曲、ミ ュージックアプリ以外で取り込んだ曲、DRM (デジタル著作権管理)により制限された曲は 選べません。着信音、アラーム音なども選べ ません。

## オーディオソングを選んだときに 表示されるコード譜が正しくな  $U<sub>0</sub>$

オーディオソングを選曲すると、コードが自 動で解析され、コード譜や譜面が表示されま す。コードは高い精度で解析されますが、原 曲と異なる場合があります。また、スマート デバイスや OS によっては解析の結果が変わ る場合があります。

コード譜に変更する場合は、編集したいコー ドをタップしてお好みのコードを選んでくだ さい。

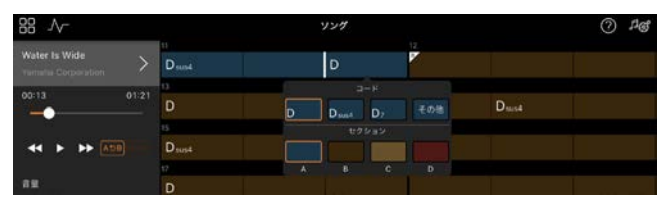

## オーディオソングのメロディーを 消音するには?

ステレオ音源のオーディオソングの多くは、 メロディーパート(主に歌声パート)がセンタ ーから聞こえるように作られています。メロ ディーキャンセル機能を使って、センターの 音量を小さくし、メロディーパートを聞こえ にくくできます。

- **1.** オーディオソングを選び、ソング画面を 表示させます。ソングの選び方は[「ソング](#page-5-1) ([再生する](#page-5-1))」をご覧ください。
- **2.** ソング設定画面の[アレンジ]→[メロデ ィーキャンセル]をオンにします。

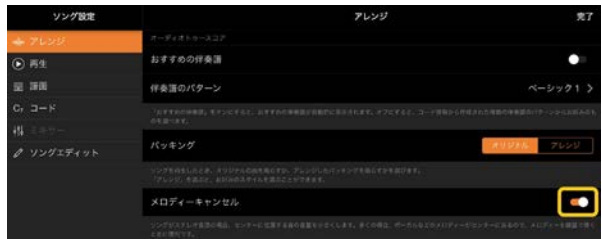

**3.** [完了]をタップしてソング画面に戻り、 ソングを再生します。メロディーパート の音量が小さくなったことを確認します。

### <span id="page-15-0"></span>メロディー以外のパートの譜面を 表示させるには?

内蔵曲は、通常、メロディーパート(右手/左 手)がチャンネル 1/2 に割り当てられていま す。この割り当てを変えることで、表示され る譜面が変わります。(PDF 楽譜を除く。)

**1.** ソングを選び、ソング設定画面を表示させ ます。

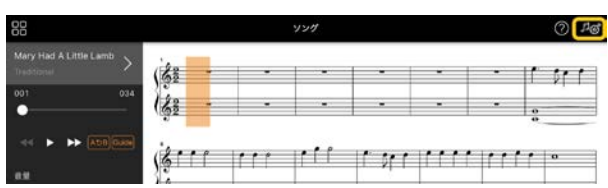

**2.** ソング設定画面の「再生1→[MIDI パート チャンネル]の設定を変更します。 [自動設定]をオフにし、[右手]と[左手]に 割り当てるチャンネルを変更します。

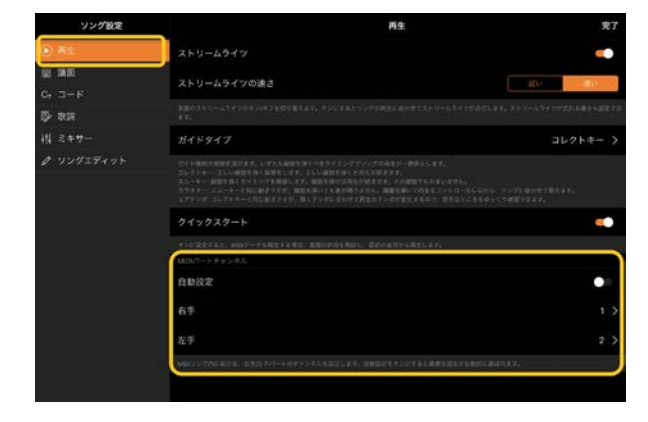

一部の楽器では、ユーティリティー画面の [譜面]でこの設定をします。

**3.** ソング画面に戻ると、大譜表の上段に[右

手1に割り当てたチャンネルが、下段に「左 手]に割り当てたチャンネルが表示されま す。

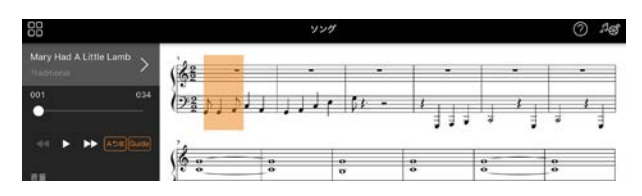

### <span id="page-15-1"></span>オーディオトゥースコアとは?

スマートデバイス内にあるオーディオソング の伴奏譜を自動で作成する機能です。オーデ ィオソングを選択するだけで、その曲のコー ド進行が解析され、さまざまなパターンの伴 奏譜(ピアノパート譜)が自動的に作成されま す。1 つの曲で伴奏譜は 40 種類作成され、ジ ャンルアレンジや演奏レベルに合った譜面を 選んで楽しめます。

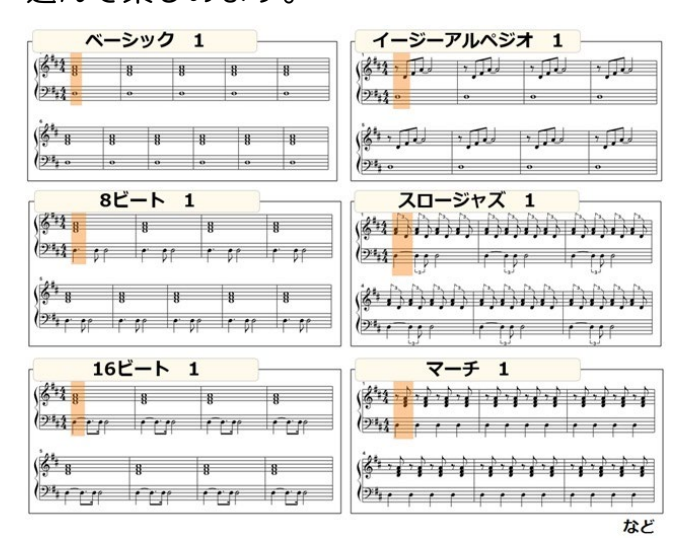

<span id="page-15-2"></span>\* メロディー譜は作成できません。

## オーディオトゥースコアの使い方 は?

接続中の楽器がオーディオトゥースコア機能 を搭載している場合のみ使用できます。

**1.** ソング選択画面で、オーディオソングを選 び、右上にある[完了]をタップします。

#### スマートピアニスト ユーザーガイド 16

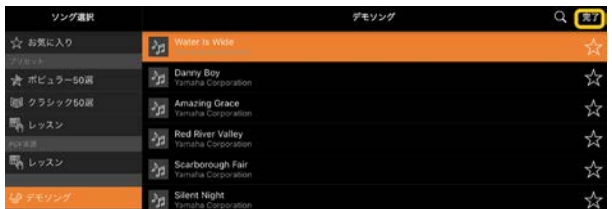

スマートデバイス内にあるオーディオ曲 は[ミュージックライブラリー]から選べ ます。

**2.** ソング画面に、作成された伴奏譜が表示さ れます。

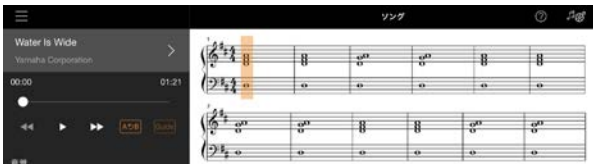

ソング設定画面の[アレンジ]→[伴奏譜の パターン]で、お好みの伴奏譜を選べます。

## オーディオトゥースコアで作成さ れた譜面を修正するには?

オーディオトゥースコアで作成される伴奏譜 は、基本的に4分の4拍子です。そのため、 4分の 3 拍子の曲では、正しい譜面が表示さ れない場合があります。

ここでは「Silent Night」(4分の 3 拍子)を例 に、拍子の修正のしかたを説明します。

**1.** 伴奏譜に記載されている拍子を確認し、下 部にある[コード]をタップします。

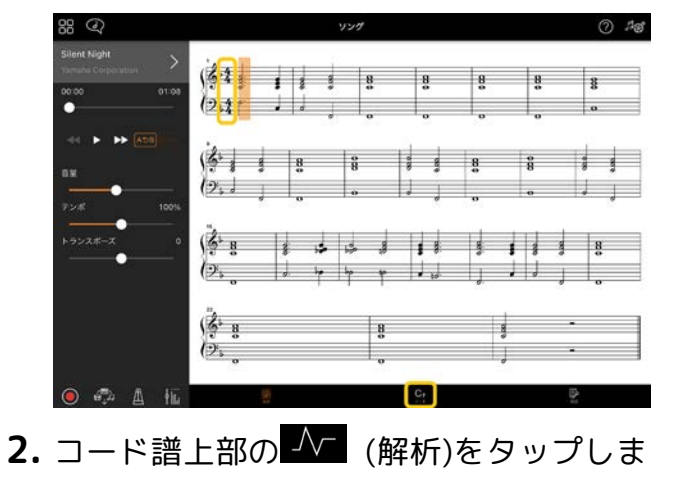

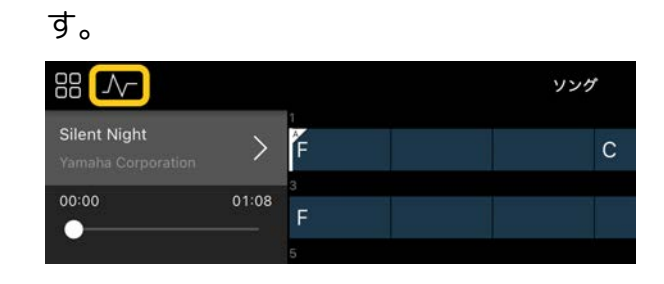

**3.** 「拍子」を 4 から 3 へ変更し、[再解析] をタップします。

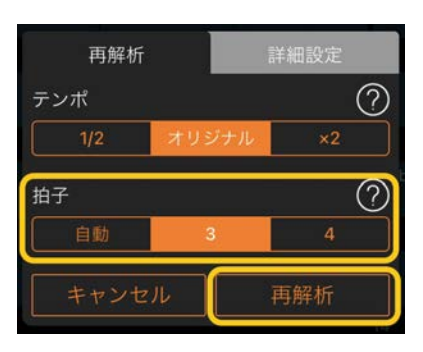

**4.** コード譜が表示されたら、下部にある[譜 面]をタップして譜面表示に戻ります。

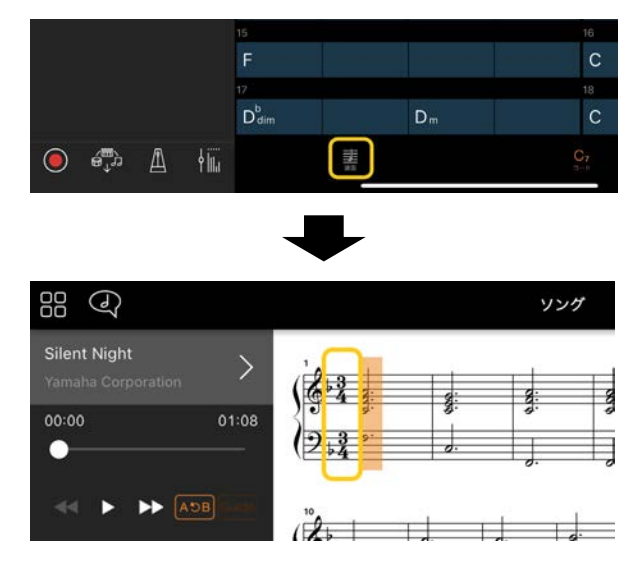

4分の 3 拍子に修正された伴奏譜が表示 されます。

## レジストレーションメモリーを呼 び出すと、予期しない設定に変更 されてしまう。

レジストレーションメモリーを呼び出すと、 多くのパラメーターが保存したときの状態に 設定されます。このため、意図せず保存した パラメーターも呼び出され、予期しない設定 に変わってしまったと感じる場合があります。 レジストレーションメモリーの画面で、 (情報)をタップして呼び出す項目を設定でき ます。

### レジストレーションメモリーの読 み込み中に表示がちらつく。

異常ではありません。レジストレーションメ モリーを呼び出すと、多数のパラメーターを 順に設定していくため、その途中経過が表示 されることがあります。

### Bluetooth オーディオと Bluetooth MIDI の違いは?

#### • Bluetooth オーディオ

スマートデバイス[でオーディオデータを](#page-12-2)再生 すると、Bluetooth によりオーディオデータ が楽器に送信され、楽器のスピーカーから音 が鳴ります。この機能を使うには、スマート デバイスと楽器をペアリングする必要があり ます。ペアリングの方法については、楽器の 取扱説明書をご確認ください。

この方法では、オーディオデータを送信でき るのはスマートデバイスから楽器に対しての みのため、スマートピアニストではオーディ オ録音ができません。

#### • Bluetooth MIDI

スマートデバイスと楽器の間で、Bluetooth により、MIDI [データ](#page-12-3)(演奏情報)を送受信しま す。

Bluetooth 接続でスマートピアニストを使う には、必ず Bluetooth MIDI での接続が必要で す。接続するには、スマートピアニストの接 続ウィザードに従ってください。

アプリ使用中に楽器とスマートデ バイスをつなぐケーブルを抜いた り、Wi-Fi や Bluetooth をオフ にしたりするとどうなる?

アプリと楽器の接続が切断されるおそれがあ ります。接続が切断されたら、楽器の電源を 入れ直してください。その後、楽器とスマー トデバイスを再接続してください。

## Bluetooth で接続してアプリを使 用中、通信に失敗したり接続が切 れたりする。

スマートデバイスや Bluetooth の仕様、また はお使いの無線の通信環境によるものです。 下記の対処方法をお試しください。

• スマートデバイスの設定画⾯で Bluetooth をいったんオフにしてから、再度オンにして ください。また、接続先リストに「楽器のモ デル名 MIDII がある場合は削除してくださ い。

• スマートピアニストを終了して、楽器の電 源を入れ直してください。

• 電磁波を発する機器(電子レンジ、無線機 器など)の近くで使用しないでください。

以上の対処をしてから、スマートピアニスト を再起動し、接続ウィザードを使って再接続 してください。それでも問題が改善しない場 合は、USB ケーブルを使って接続してくださ  $\mathcal{L}_{\mathcal{L}}$ 

## ボイス、スタイル、ソングの鳴り 方がいつもと違う。

エフェクトの中には、ボイス、スタイル、ソ ングに共通して有効になるものがあります。 そのため、最後に選択したエフェクトが有効 になります。たとえば、ソングを選ぶと、ボ イスの鳴り方が変わってしまう場合がありま す。その場合は、再度ボイスを選ぶと元に戻 ります。

### パラメーターを初期値に戻すに は?

スライダーやノブをダブルタップすると初期 値に戻せます。

すべてのパラメーターを初期化したい場合は、 ユーティリティー画面の[システム]→[初期 化]を実行してください。

### ほかのアプリと同時に使える?

スマートピアニストとほかのアプリを同時に 使うことはできません。スマートピアニスト と楽器を接続したまま、ほかのアプリを操作 すると、接続が解除されます。

### アプリが起動できない。

スマートデバイスに十分な空き容量がないと、 アプリを起動できません。不要なアプリやデ ータ(写真など)を削除するなど、空き容量を 増やしてください。

「デバイスに十分な空き容量がな いと、アプリの動作が不安定にな ることがあります。」と表示され た。

スマートデバイスから不要なアプリやデータ (写真など)を削除するなど、空き容量を増や してください。

## 「予期しないエラーが発生しまし た。」と表示された。

アプリを再起動してください。アプリが正常 に動作していません。

## ほかのスマートデバイスに設定デ ータを移行するには?

[オンラインストレージを](#page-13-1)使って、スマートピ アニストの設定データをほかのスマートデバ イスに移行できます。

- **1.** 使用中のスマートデバイスで、ユーティリ ティー画面の[システム]→[バックアッ プ]をタップし、オンラインストレージに バックアップファイル(ファイル拡張 子:.bup)をアップロードします。
- **2.** データの移行先となるスマートデバイス でスマートピアニストを起動し、ユーティ リティー画面の[システム]→[リストア] をタップし、オンラインストレージからバ ックアップファイルを取り込みます。